# **คมู่ อการว ื ดพั นทื้ ดี่ วย้ GSSport GB580B**

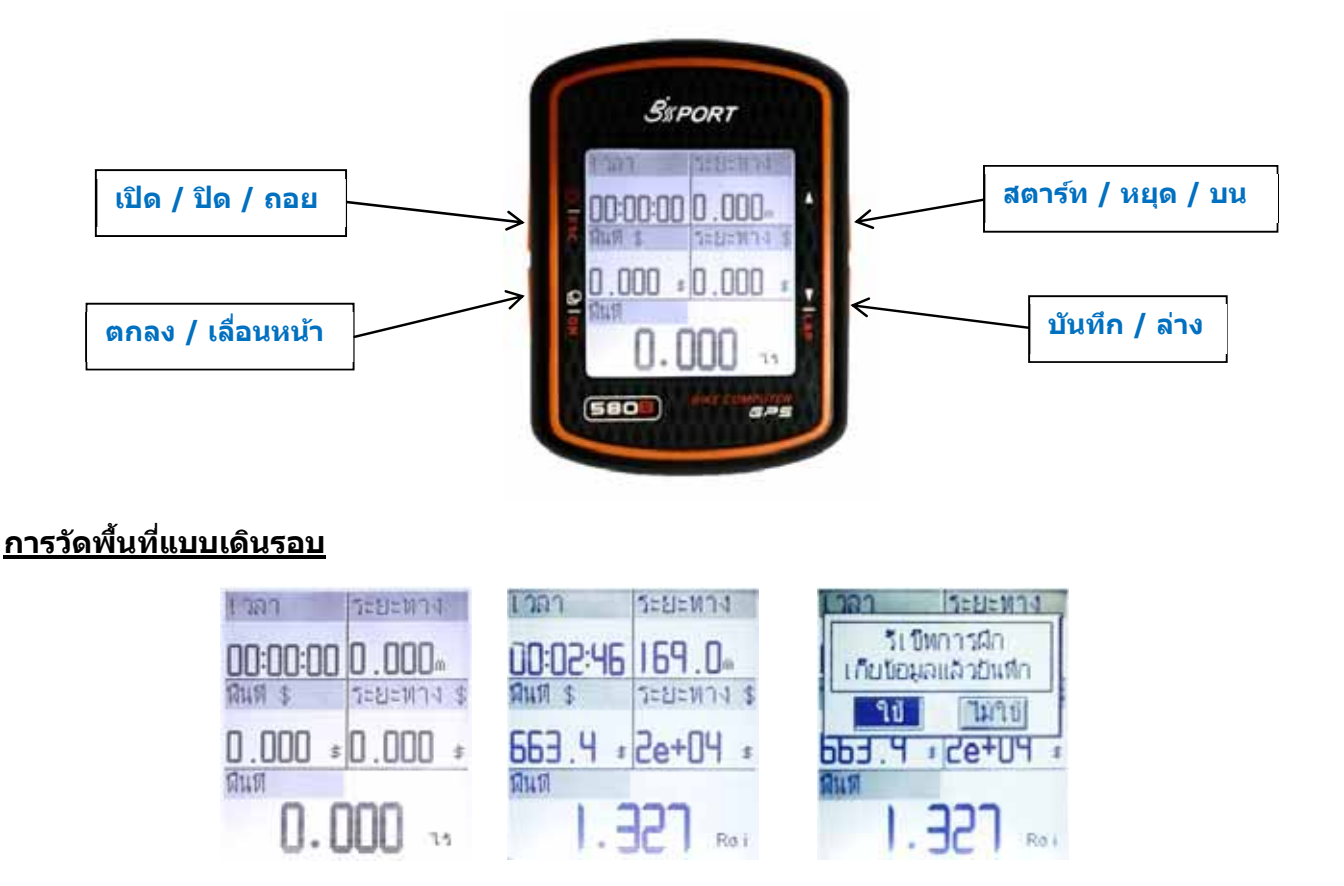

- ิ ≻ กดปุ่มเ<mark>ปิด</mark>เครื่องรอรับสัญญานดาวเทียม เมื่อได*้*ตำแหน่งแล*้*วจะขึ้นหน้าจอตามภาพก็พร้อมจะวัดพื้นที่
- ิ > กดปุ่ม**สตาร์ท** แล้วเริ่มต้นเดินรอบพื้นที่ที่จะวัด เมื่อเดินครบรอบกลับมายังจุดเริ่มต้น กดปุ่ม<mark>หยุด</mark> อ่านค่า ี่ พื้นที่และราคาได้ทันที
- กดป่มุ **บนทั กึ** เครองจะให ื่ ย้นยื นการบ ั นทั กึ กดป่มุ **ตกลง** ขอม้ ลพู นทื้ กี่ ็จะถกบู นทั กไว ึ ้บนหนาจอก ้ ็พรอม้ ็จะวัดพื้นที่แปลงอื่นต่อไป

### **การเรยกด ี ขู อม้ ลพู นทื้ ี่**

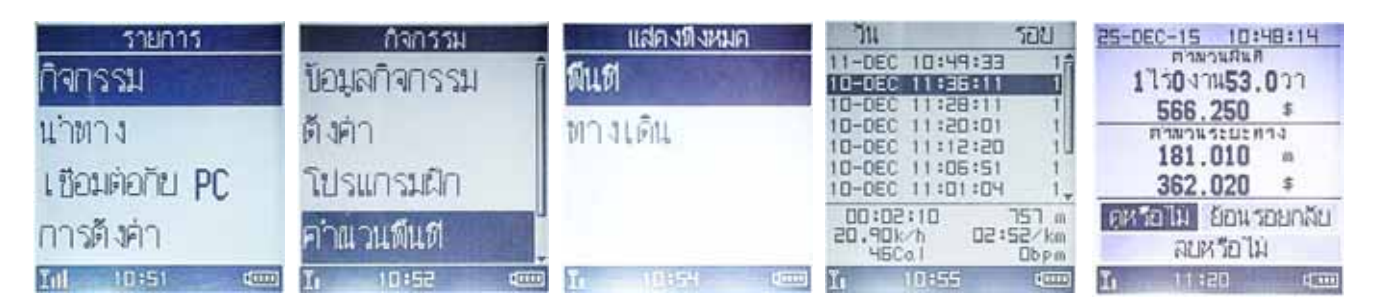

- กดป่มุ **ตกลง**คางไว ้ จนข ้ นหน ึ้ า้ "รายการ" กดป่มุ **บน**ไปท "ี่ กจกรรม ิ " กดป่มุ **ตกลง**
- กดป่มุ **ลาง่** ไปท "ี่ คําณวนพนทื้ " ี่ กดป่มุ **ตกลง** กดป่มุ **ลาง่** ไปท "ี่ แสดงทงหมด ั้ " กดป่มุ **ตกลง**
- กดป่มุ **ตกลง**ท "ี่ พนทื้ " ี่ กดป่มุ **บน**/**ลาง่** เลอนหาข ื่ อม้ ลตามว ู นเวลาท ั บี่ นทั กไว ึ ้กดป่มุ **ตกลง**
- ิ > ่ อ่านค่าพื้นที่และราคาได้ตามต้องการ

้ > หากต้องการลบข้อมูลนั้น กดปุ่ม<mark>ล่าง</mark>ไปที่ "ลบหรือไม่″ กดปุ่ม<mark>ล่าง</mark>ไปที่ "ใช่″

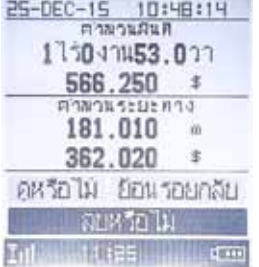

กดป่มุ **ตกลง**

กดป่มุ **ถอย**ออกมาจนถงหน ึ าแสดงการว ้ ัดพนทื้ เพี่ อใช ื่ ว้ัดครังต้ อไป ่

# **การตงราคาต ั้ อพ่ นทื้ /ี่ ระยะทาง**

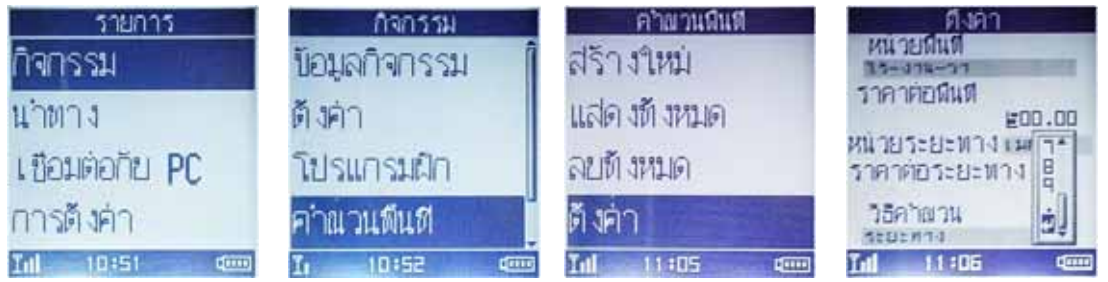

- ิ ≻ กดปุ่ม<mark>ตกลง</mark>ค้างไว้จนขึ้นหน้า "รายการ″ กดปุ่มบนไปที่ "กิจกรรม″ กดปุ่ม<mark>ตกลง</mark>
- ้ ≻ กดปุ่ม<mark>ล่าง</mark>ไปที่ <sup>พ</sup>คำณวนพื้นที่″ กดปุ่ม<mark>ตกลง</mark> กดปุ่มล่<mark>าง</mark>ไปที่ <sup>พ</sup>ตั้งค่า″ กดปุ่ม<mark>ตกลง</mark>
- ิ ≻ กดปุ่ม<mark>ล่าง</mark>เลื่อนไปที่ ช่องราคาต่อพื้นที่/ระยะทาง กดปุ่ม<mark>ตกลง</mark> กดปุ่ม<mark>บน/ล่าง</mark>เลื่อนใส่แต่ละตัวเลขแล*้*ว กดป่มุ **ตกลง**
- เมอได ื่ ครบจ ้ ํานวนแลว้ กดป่มุ **บน**/**ลาง่** เลอนไปย ื่ ังเครองหมาย ื่ กดป่มุ **ตกลง**
- กดป่มุ **ถอย**ออกมาจนถงหน ึ าแสดงการว ้ ัดพนทื้ ี่

# **การลบขอม้ ลพู นทื้ ที่ งหมด ั้**

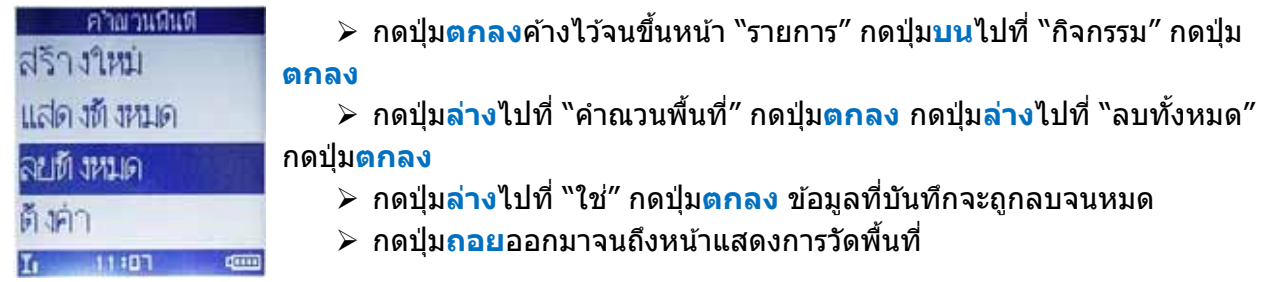

## **การวดพั นทื้ แบบทางเด ี่ นิ**

ึกรณีใช้เครื่องจักรกลที่มีอปกรณ์เก็บเกี่ยวอัตโนมัติ สามารถตั้งความกว้างของอปกรณ์แล้วใช้วัดพื้นที่ไป ็ตามทางเดินได*้*พร้อมกันทันที เมื่อเก็บเกี่ยวเสร็จแล*้*วก็ไม่จำเป็นต้องกลับมาเดินรอบเพื่อวัดพื้นที่ใหม่อีกครั้ง

# ้ตั้งความกว้างของอปกรณ์เก็บเกี่ยว

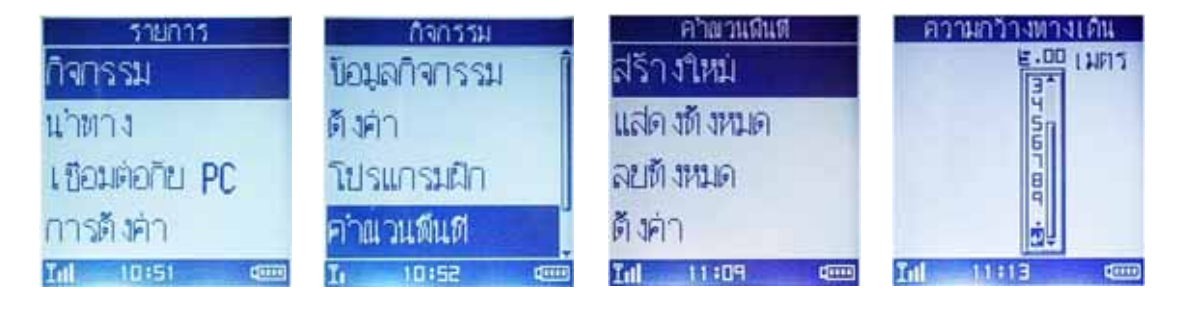

- กดป่มุ **ตกลง**คางไว ้ จนข ้ นหน ึ้ า้ "รายการ" กดป่มุ **บน**ไปท "ี่ กจกรรม ิ " กดป่มุ **ตกลง**
- ้ > กดป่ม<mark>ล่าง</mark>ไปที่ <sup>พ</sup>คำณวนพื้นที่″ กดป่ม<mark>ตกลง</mark> แล้วกดป่ม<mark>ตกลง</mark>ที่ <sup>พ</sup>สร้างใหม่″
- กดป่มุ **ลาง่** ไปท "ี่ ความกวางทางเด ้ นิ " กดป่มุ **ตกลง** กดป่มุ **บน**/**ลาง่** เลอนใส ื่ แต่ ละต ่ วเลขความกว ั าง้ อปกรณ ุ ์แลวกดป ้ ่มุ **ตกลง**
- ้ ≻ เมื่อตั้งความกว้างถูกต้องแล*้*ว กดปุ่มบน/ล่<mark>าง</mark> เลื่อนไปยังเครื่องหมาย ๔— กดปุ่มตกลง
- กดป่มุ **ถอย**ออกมาจนถงหน ึ าแสดงการว ้ ัดพนทื้ ี่

่ หากมีการเปลี่ยนแปลงตัวอุปกรณ์หรือเครื่องจักรกล ให้ตั้งความกว้างนี้ใหม่ก่อนเริ่มวัดพื้นที่แบบทางเดิน

### ้เริ่มการวัดพื้นที่แบบทางเดิน

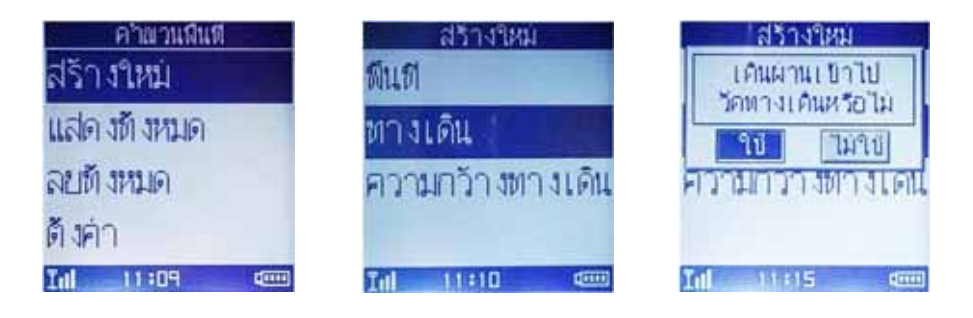

- กดป่มุ **ตกลง**คางไว ้ จนข ้ นหน ึ้ า้ "รายการ" กดป่มุ **บน**ไปท "ี่ กจกรรม ิ " กดป่มุ **ตกลง**
- ้ > กดป่ม<mark>ล่าง</mark>ไปที่ <sup>ง</sup>คำณวนพื้นที่″ กดป่ม<mark>ตกลง</mark> แล้วกดป่ม<mark>ตกลง</mark>ที่ <sup>ง</sup>สร้างใหม่″
- $\triangleright$  กดป่ม<mark>ล่าง</mark>ไปที่ "ทางเดิน″ กดป่ม<mark>ตกลง</mark> กดป่มล่<mark>าง</mark>ไปที่ "ใช่″ กดป่ม<mark>ตกลง</mark>แล้วเริ่มการทำงาน
- ิ ≻ เมื่อทำงานในพื้นที่เสร็จ กดปุ่ม<mark>หยุด</mark> อ่านค่าพื้นที่และราคาได้ทันที
- $\triangleright$  กดป่มุ<mark>บันทึก</mark> เครื่องจะให้ยืนยันการบันทึก กดป่มุ<mark>ตกลง</mark> ข้อมลพื้นที่ก็จะถกบันทึกไว้ บนหน้าจอก็พร้อม ็จะวัดพื้นที่แปลงอื่นต่อไป
- ิ > เรียกดูข้อมูลพื้นที่ได้ตามวิธีก่อนหน้านี้

 $\ast\ast\ast$  การวัดพื้นที่แบบทางเดินต้องทำตามขั้นตอนนี้ทกครั้ง